## **Pas-à-pas : Installation de Nextcloud**

(Windows 8 minimum / macOS 10.14 minimum)

1) Sur la page d'accueil [https://nextcloud.com,](https://nextcloud.com/) passer la souris en haut à droite sur **4** Get Nextcloud

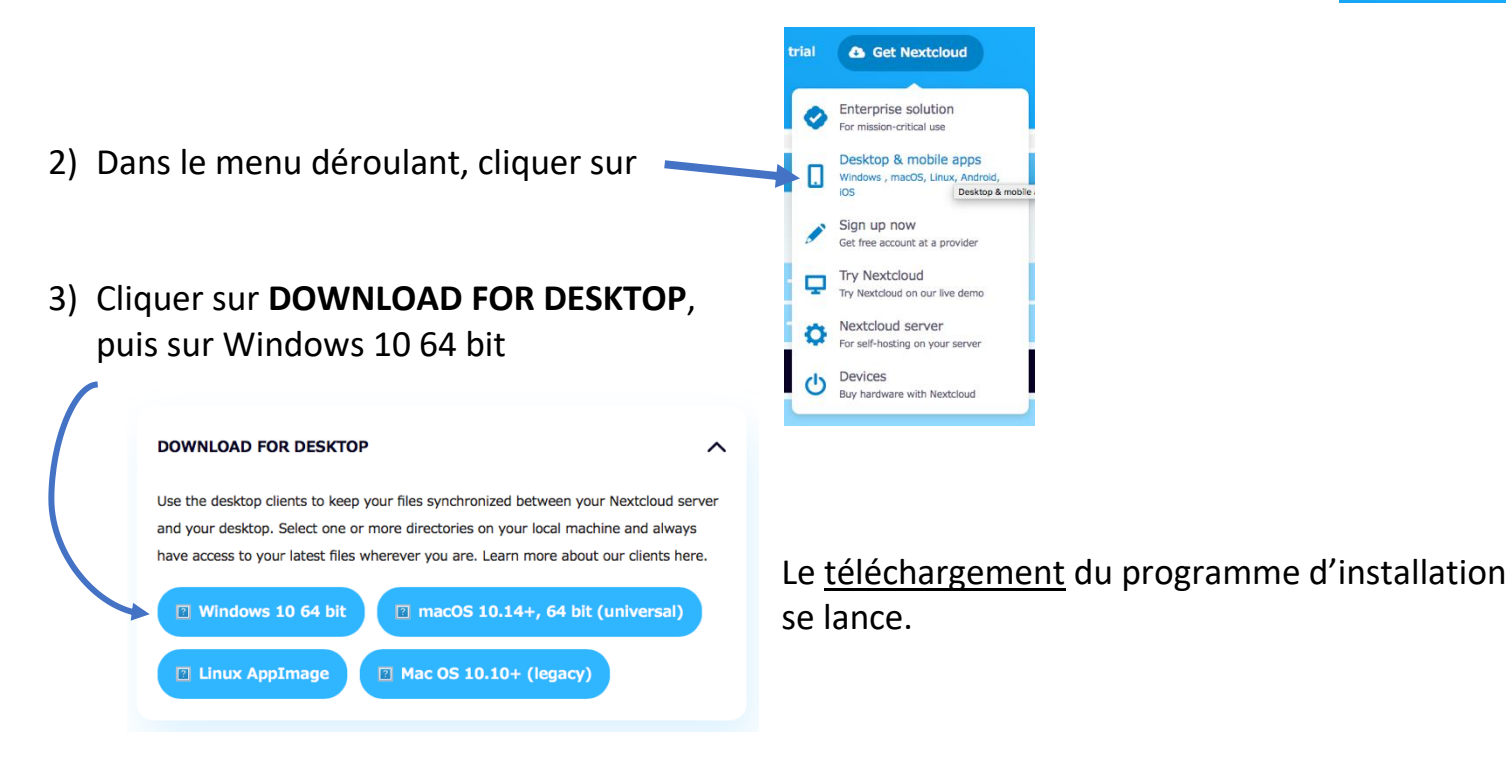

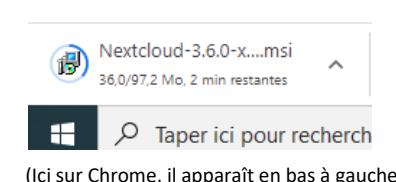

dessus, ou en allant dans le dossier « Téléchargements » de votre navigateur). Il se peut qu'une fenêtre apparaisse pour demander d'autoriser (cliquer sur Oui) ou d'exécuter (cliquer sur Exécuter) (Ici sur Chrome, il apparaît en bas à gauche) le programme d'installation.

4) Une fois le programme téléchargé, il faut l'ouvrir (en cliquant

- 5) Lorsque l'installation se lance, cliquer sur « Next » plusieurs fois (ou Accepter, ou Suivant).
- 6) A la fin de l'installation, si Nextcloud ne s'ouvre pas seul, il faut ouvrir le programme : soit en le recherchant dans le menu Windows, soit sur le bureau du PC, soit dans la barre des tâches en bas à droite.

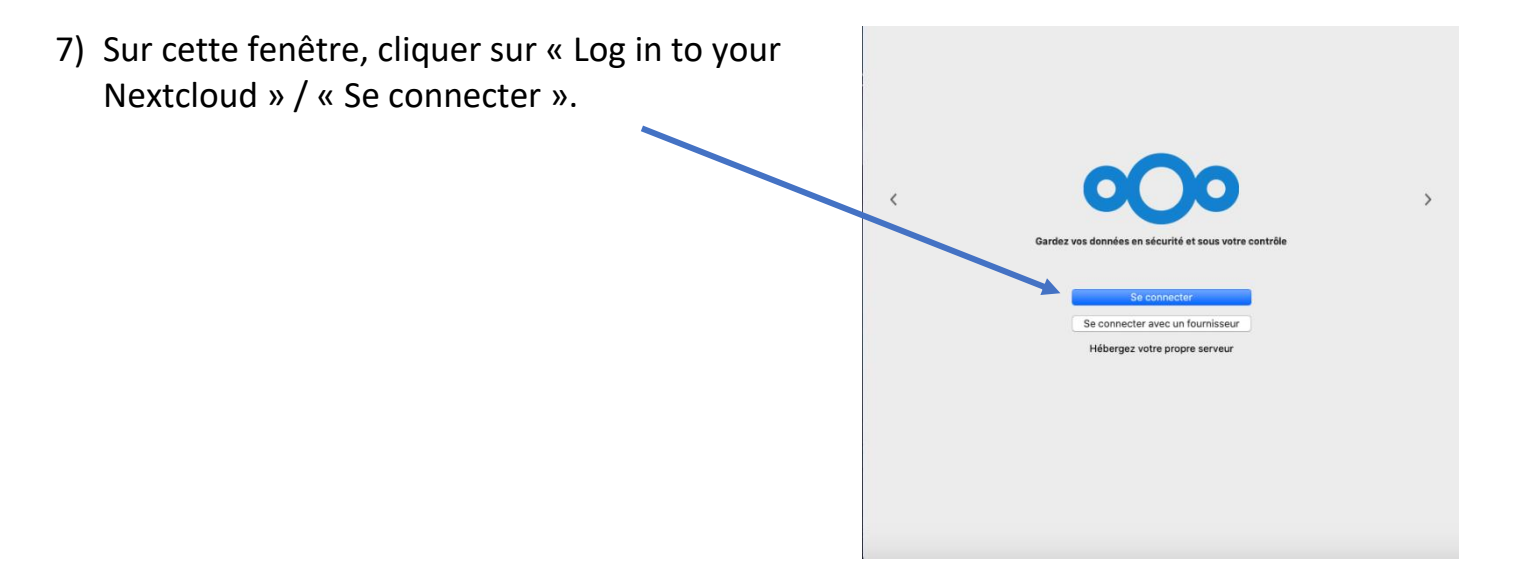

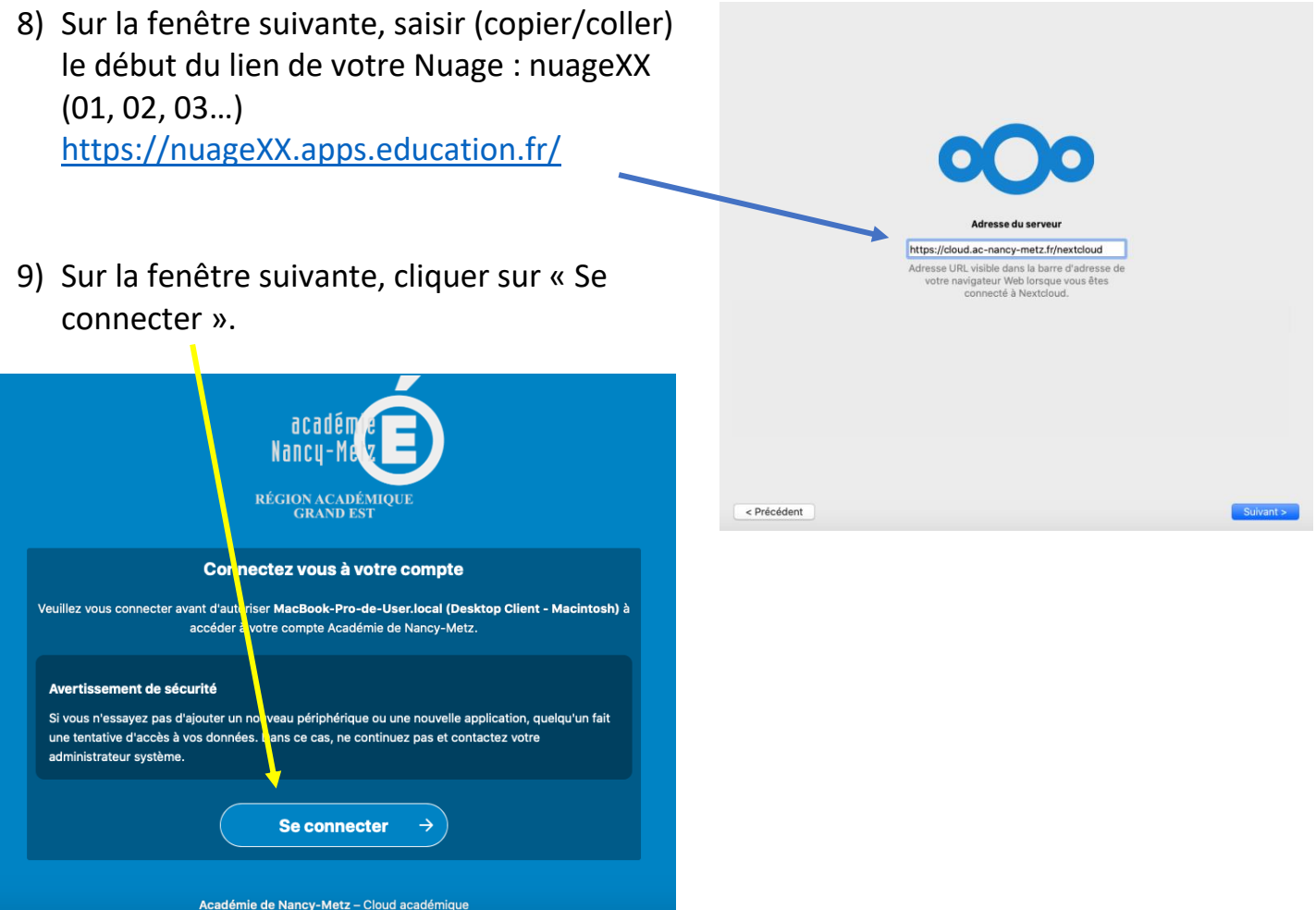

10) Une fenêtre s'ouvre alors dans votre navigateur. Il faut y entrer votre identifiant académique et votre mot de passe.

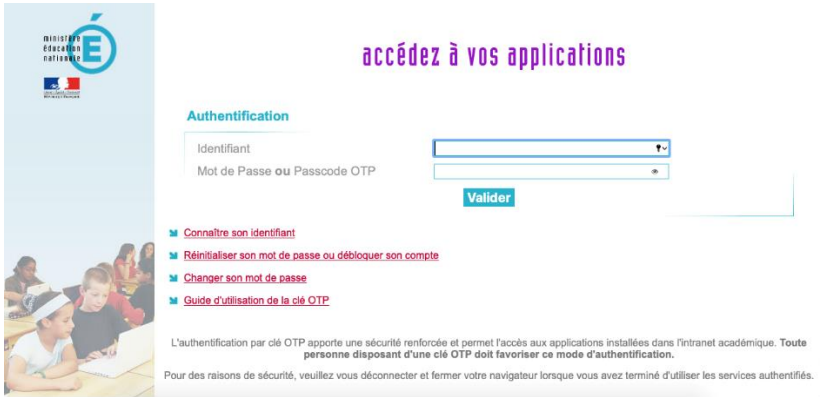

11) Les dossiers et fichiers partagés sur votre cloud académique se retrouveront dans Nextcloud : en allant dans le menu Windows et en cliquant sur Nextcloud, en cliquant sur l'icône Nextcloud du bureau, ou en cliquant sur l'icône Nextcloud dans la barre des tâches en bas à droite (un rond vert avec un V dedans (synchronisation effectuée) ou un rond bleu avec deux flèches (synchronisation en cours)).

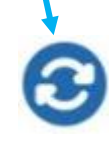

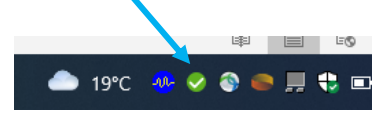

12) La synchronisation se fera automatiquement au démarrage du PC et lorsqu'un dossier/fichier sera créé, modifié ou supprimé.